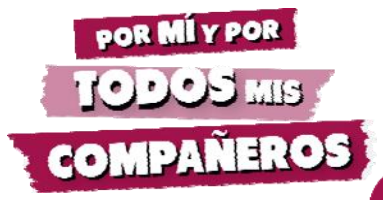

## HOW TO PLAY KAHOOT

In this edition, we're going to explain an app that can **help you to connect with your students on the topic of transforming playtime.**

*If this is the first time you are using the app, we suggest you read this guide.*

## WHAT IS KAHOOT?

Kahoot is a free, educational tool that can be used to do interactive activities using two, very current methods/resources: gamification and technology.

- Kahoot is an app for organising interactive debates and motivating students by allowing them to see the opinions of the entire class or group.
- Students can take part as individuals or in teams.
- Students' answers are anonymous, which means they are free to be completely sincere.
- Students select answers to questions.
- The game has to be played in the classroom, because it requires **two types of device**: **the teacher's computer** (the teacher manages the game) with the questions to debate and **students' computers, tablets or smartphones**  (the players), with the possible answers.

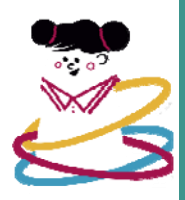

## HOW MANY DEBATES ARE THERE?

You'll find links to the debates in the Kahoot Annex.

- **Category A, B and E. Primary and Special Education:** a debate for transforming playtime. It consists of ten questions.
- **Category C. Secondary and Basic Vocational Training:** a debate for transforming playtime. It consists of nine questions.
- **Category D. Baccalaureate and Educational Cycles:** a debate for transforming playtime. It consists of eight questions.

## HOW TO PLAY

Follow the step-by-step guide.

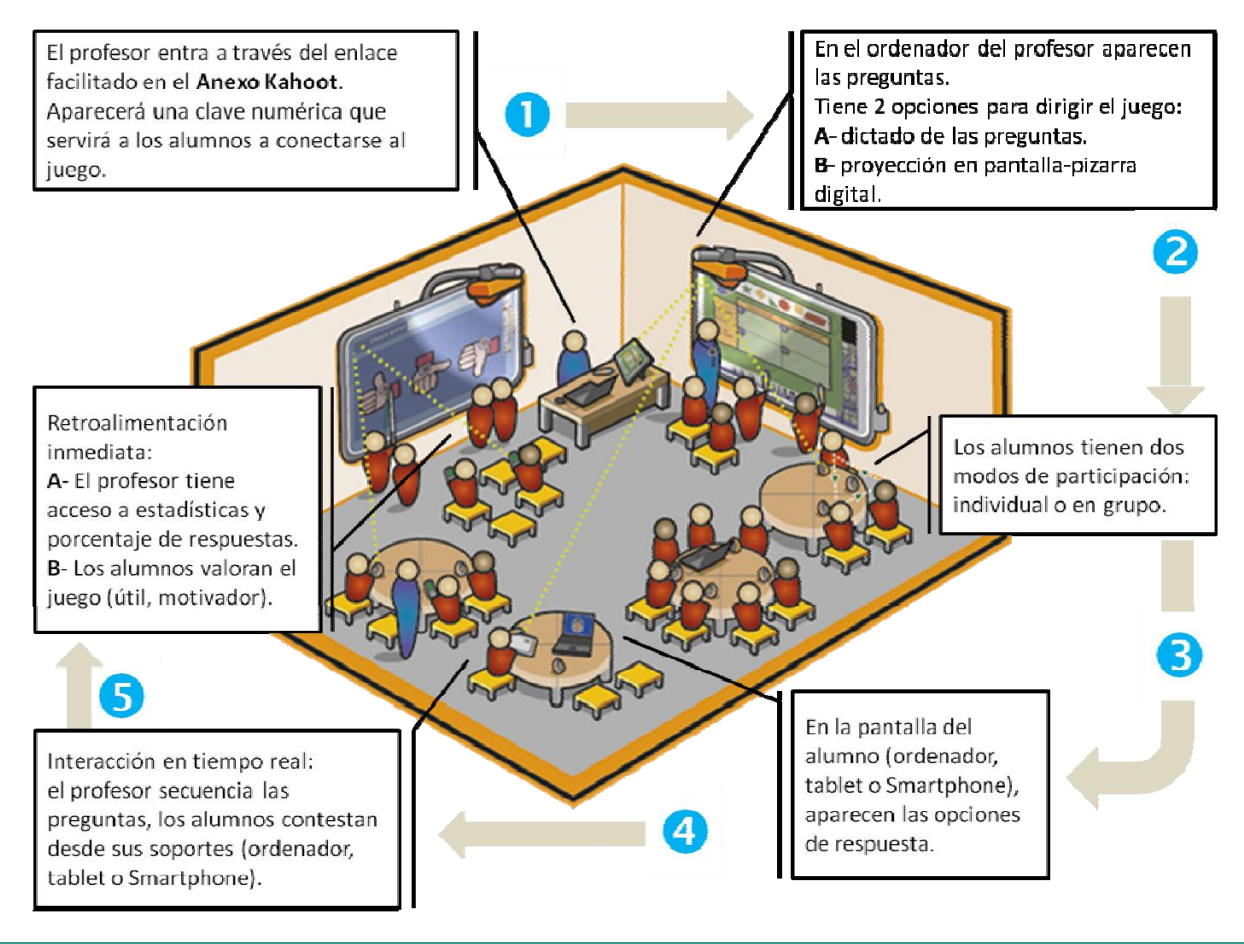

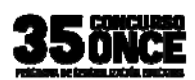

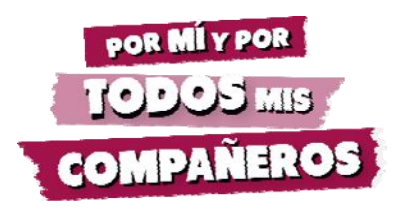

**O** Start up and moderate the game, accessing the questionnaire using the

link in the **Kahoot Annex.**

 Remember that **you can choose to play as a class**, **individually** (Classic) or **in groups** (Team Mode).

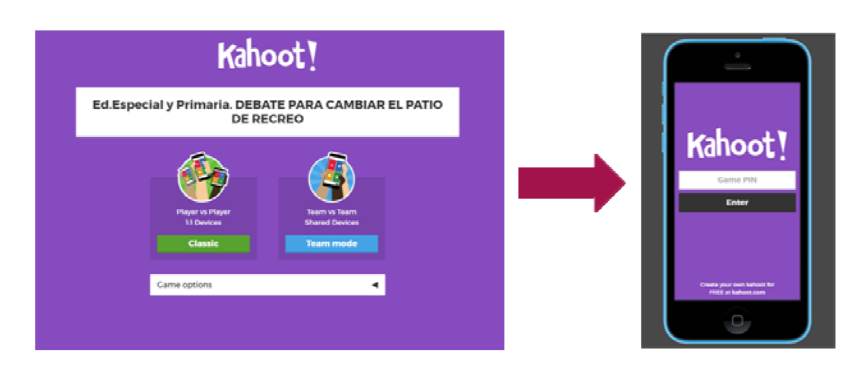

CLASSROOM SCREEN (TEACHER) STUDENT SCREEN

 When you access and activate a questionnaire, a **numerical code** appears on the screen for you to share with your students.

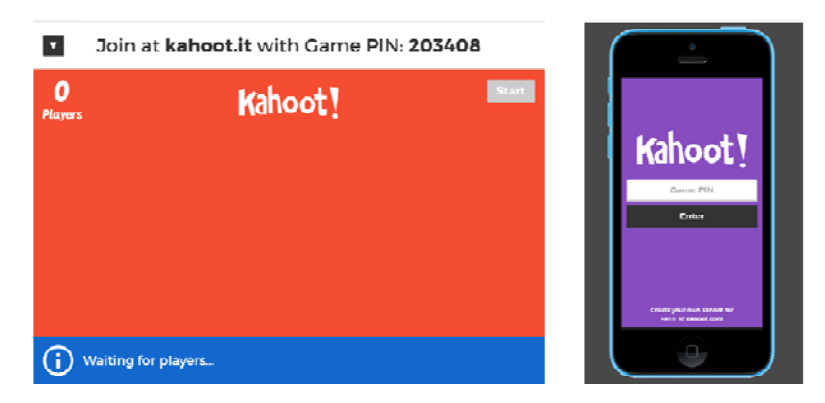

CLASSROOM SCREEN STUDENT SCREEN

**O** Students use the numerical code to enter the game easily and simply with their computers, tablets or smartphones. They also have to enter a (**nickname**) and click on (**OK, go!**).

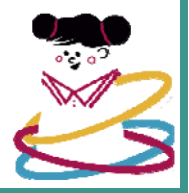

Once they have logged in, the students' nicknames appear on the teacher's screen as they connect.

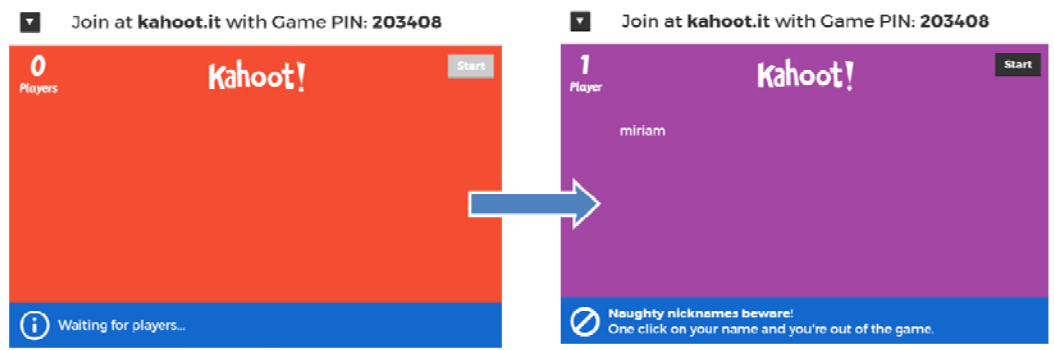

CLASSROOM SCREEN AS STUDENTS CONNECT, THEIR NAMES APPEAR

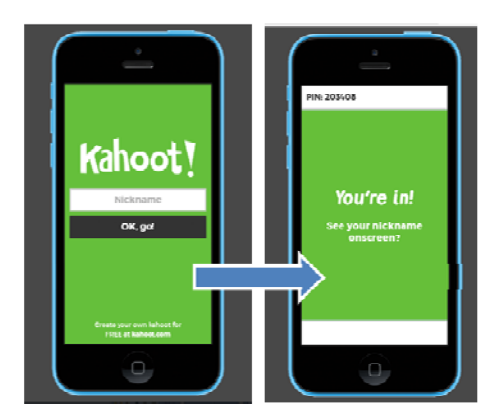

EACH STUDENT ENTERS A **(***NICKNAME***)** AND CONNECTS **(OK, go!)** TO THE GAME **(***YOU'RE IN***)**

Now you're ready to start playing! (**Start**).

Remember! You are in charge of the game and you set the times and the sets of questions.

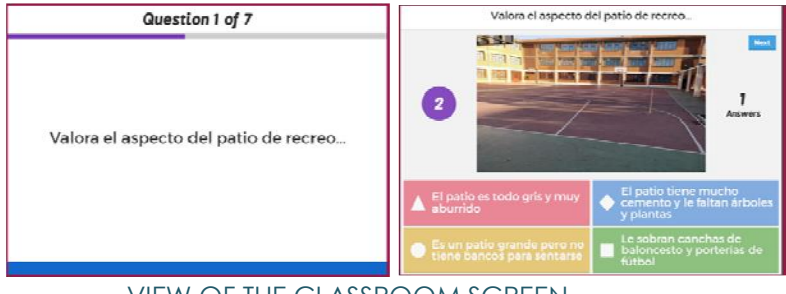

VIEW OF THE CLASSROOM SCREEN

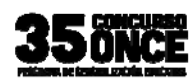

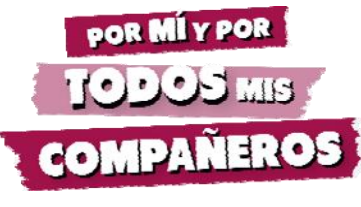

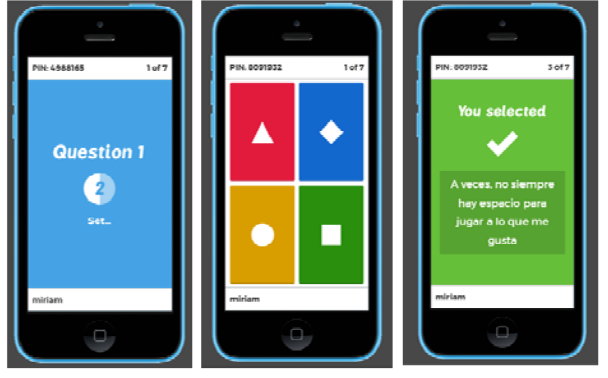

SEQUENTIAL VIEW: The question appears with four icons representing four answers. STUDENT SCREEN

 When you finish a question, the results appear, showing how the students answered in order of preference:

- 1. The opinions of all the students in the classroom.
- 2. The answers given by the students participating in the debate.
- 3. What steps should be taken for a more inclusive playtime.

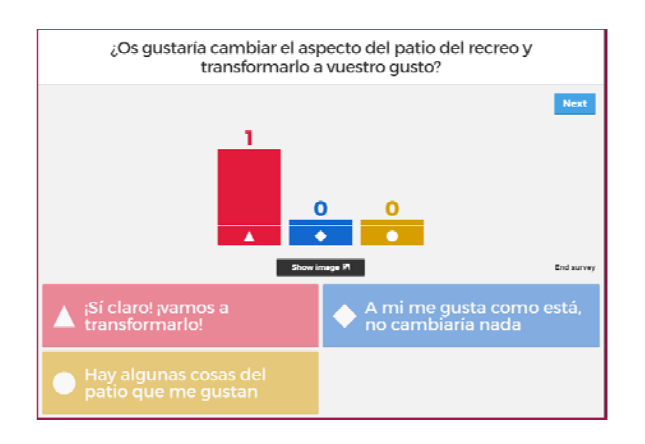

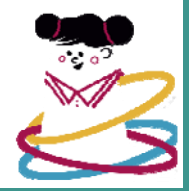